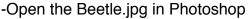

-Reset all Tools

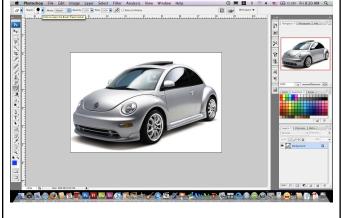

- -Double click on the word Background of the layer in the Layers Palette
- -Type car for name in New Layer pop up window

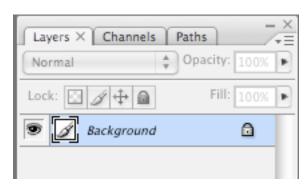

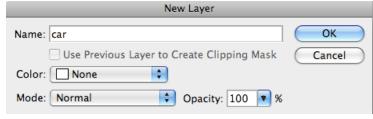

-Create a new layer by clicking the New Layer button located at the bottom of the Layers Palette. Will show as Layer 1.

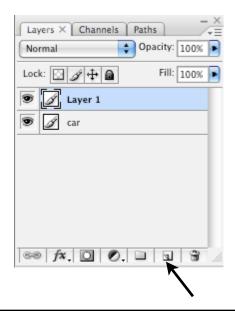

-Double click on the word Layer 1 and name the layer paint. This is the layer where you will paint your car. DO NOT PAINT ON YOUR CAR LAYER!

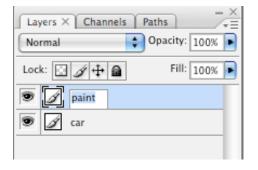

- -Select the Brush tool (B) from the toolbar.
- -Select a hard brush from the top sub menus. Hard brushes are a solid dot. Soft brushes are dots with blurred or fuzzy edges.
- -Use the bracket keys to make your brush larger or smaller (brackets look like cut off square) []

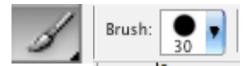

- -Choose a color for your Beetle from the Swatches Palette. Do not choose white or black as your color. Whatever color you choose will become lighter as we continue.
- -If you do not have a Swatches Palette you can open it by selecting it from Window menu at top of your screen.

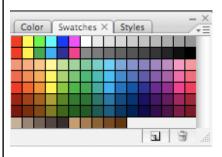

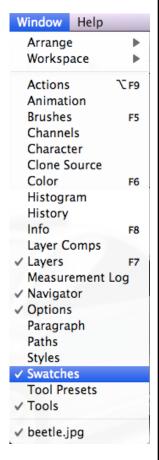

- -Make sure you have your paint layer selected in your Layers Palette (it will be shaped in light blue)
- -Begin to paint only the door of your beetle
- -It will cover the car door completely

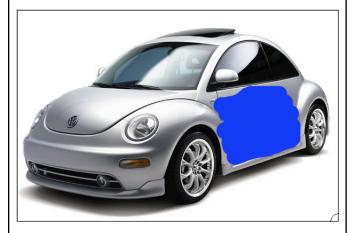

- -Make sure you paint layer is still selected in the Layers Palette
- -Click on the arrow beside the word Opacity in the Layers Palette
- -Use the slider to reduce the 100% down to 30%
- -Now look at your car. It looks like a real paint job.
- -Continue to paint the rest of the car. Do not paint wheels, lights, glass.

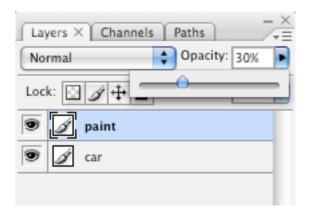

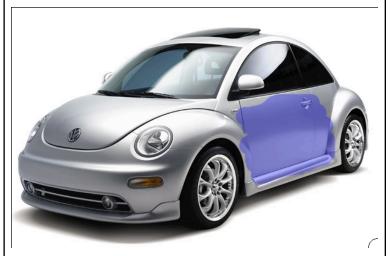

- -If you accidently paint on an area that you don't want to paint then you can use the Erase tool to get rid of it. Select it from the Toolbar and select a brush size as well.
- -Use the eraser just like a paint brush.

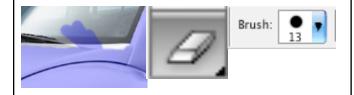

- -If you do not finish painting the car before the end of class, make sure to save as a .psd (Photoshop) file to keep the layers separate
- -When you open the file the next day, you must change the paint layer back to 100% to match color

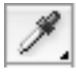

-Use the Eyedropper tool to pick the same color you chose at 100%, then drop paint layer back to 30% and continue painting. If you do not, then your paint color will not match correctly.

- -Your finished beetle should look like a professional paint job. Make sure to use (Command + or Command ) to zoom in and out to see that you have painted all areas of the car to perfection.
- -Save your beetle as painted beetle.psd

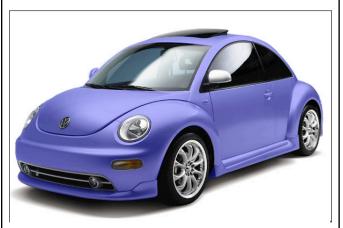

-Select one of the Beetle Backgrounds that match the color or closely match the color of your painted beetle and open it alongside your car in Photoshop. -The background you chose will have guidelines to help show you title safe areas and a center point for balance.

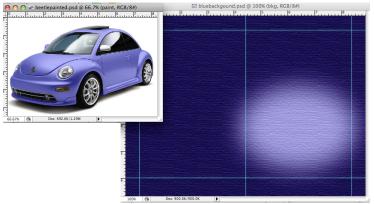

- -Flatten your painted beetle so that all layers become one layer so we can move it to the new background.
- -In the Layers Palette, click on the 3 lines just above Opacity to open a drop down menu.
- -Choose Flatten Image from the menu.

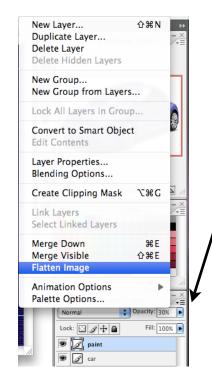

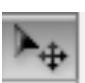

- -Use the move tool and click on your beetle image and drag it onto the background you chose and let go so that it appears on top of your color background.
- -After you move your painted beetle onto your background, <u>close your painted beetle file.</u> It will ask you if you want to save <u>MAKE SURE TO CLICK DON'T SAVE!</u> You saved the painted beetle in layers and you want to keep it that way, not flattened.

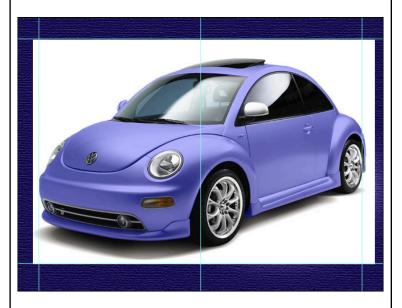

-Label the layers in the Layers Palette of the background file that now has your painted beetle on top as the following:

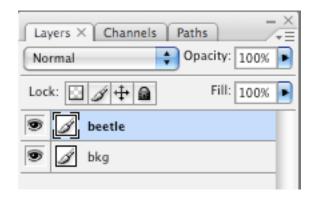

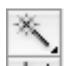

- -Use the Magic Wand tool and click anywhere in on the white color surrounding your painted beetle. Make sure you are on you beetle layer in the Layers Palette.
- -Dotted lines will show surrounding the white and the car. We call these dancing ants and anytime you have dancing ants that shows you have a selection.

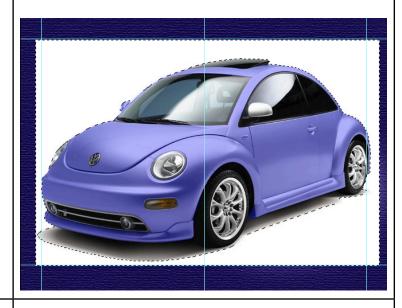

- -We want to separate the car from the white surrounding it. The wand did not get all of it.
- -The white is selected, but what we want the car selected. We need to select the opposite of the car or the inverse.
- -From top menus choose the Select menu. Click inverse (Shift+Command+I)
- -Once the car is selected, Click the Q key on your keyboard to enter Quickmask mode. The white around the car will now show pink.

- -Quickmask mode allows you to alter the pattern of the selection (dancing ants) by painting with the brush tool using only black and white colors.
- -Black brush will hide what you do not want to see (mask will paint in pink), white brush will show what you want to see (see clear normal color).
- -Use a hard brush of black or white brushes to get rid of shadows and remaining white around beetle.

#### Do not use the eraser tool!

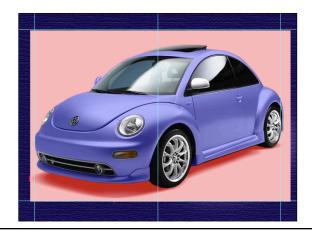

- -Click Q on the keyboard to exit Quickmask mode. Observer how your selection has changed to fit exactly around the car.
- -NOTE: Whenever you enter Quickmask mode to alter a selection, you must always exit when you are done

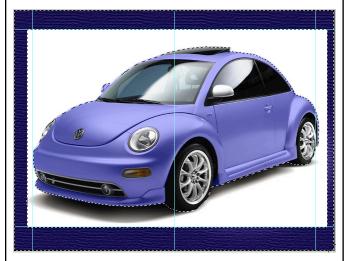

- -Next add a Layer Mask to hide the white around the beetle.
- -Click on the Add Layer Mask button at the bottom of the Layers Palette.

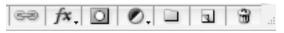

-The white surrounding the car should disappear.

DO NOT HIT DELETE TO GET RID OF THE

WHITE SURROUNDING THE CAR!

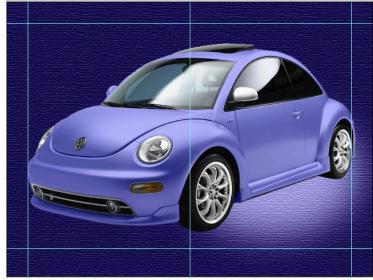

- -Notice that the beetle layer in the Layers Palette now has a extra thumbnail beside the visual of your beetle. This is the Layer Mask hiding what you do not want to show.
- -The black on the Layer Mask is hiding the surrounding of the car, and the white on the Layer Mask is allowing the beetle to show.

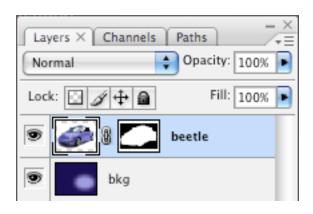

-Click Command+T on the keyboard to bring up the Transform box around your beetle. This will put a box around your beetle with little boxes surrounding the big box at corners and mid points.

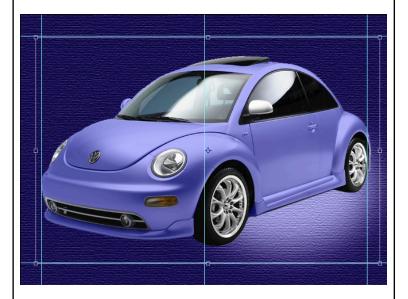

### -HOLD THE SHIFT KEY AND CLICK AND DRAG ONLY FROM THE UPPER OR LOWER CORNERS OF THE BOX TO

**RESIZE THE OBJECT!** This maintains the aspect ratio for the beetle and keeps it in proportion. If you forget to hold shift or drag from any other part of the box then you will stretch or distort the object.

- -Let go of mouse before you let go of the Shift Key.
- -Hit Enter to snap the transformation into place and the transform box will disappear.
- -Click on the move tool and move the beetle into the spotlight area on the right side of the image.

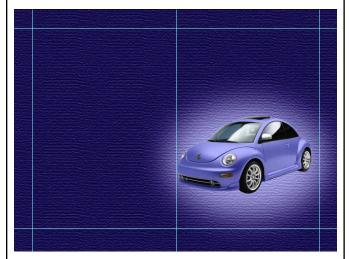

- -Open the VW logo and move it onto the background just as you did the car.
- -Label the layer as logo.
- -Repeat same process you used to cut out the car to cut out and resize the logo
- -Use Magic Wand (Shift click to select multiple area of white)
- -From top menus choose Select>Inverse
- -Use Quickmask to alter selection if needed
- -Add a Layer mask to cut the logo from the white surrounding the logo.
- -If you have some uneven edges at sides like the one shown here, paint with a black brush on the layer mask thumbnail of the logo to hide the uneven areas.
- -Make sure the mask thumbnail is chosen or you will paint black on top of your logo!

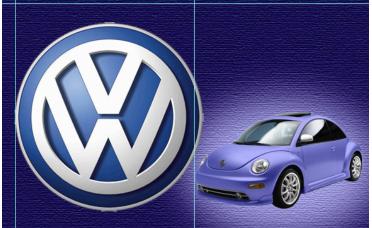

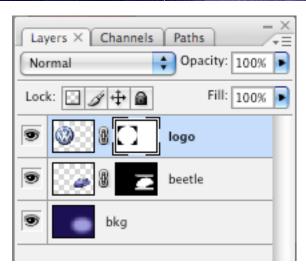

- -Command T to transform the logo.
- -Remember to hold Shift the entire time and only drag from the corners and to let go of the mouse first then the Shift key.
- -Move the logo into place on the left side.

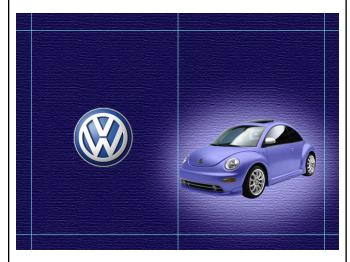

- -Look at the provided example online and add the exact text slogans.
- -Pay attention to size and placement of each. You want to achieve proportion and informal balance.
- -Add a Layer Style of a drop shadow to your text for emphasis.

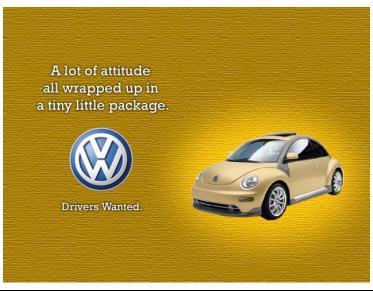

- -Save your final work as a .psd file named (last name+first initial+beetlebug) (ex. pettywbettlebug.psd)
- -Save it again as a .jpg (JPEG format), Save As (last name+first initial+beetlebug) (ex. pettywbettlebug.jpg)
- -Submit your final JPEG version for a grade

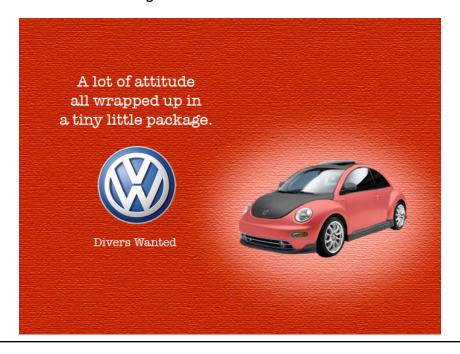